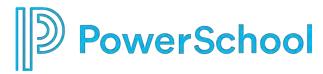

**PowerSchool Special Programs** 

**Security- Production Ready Tasks** 

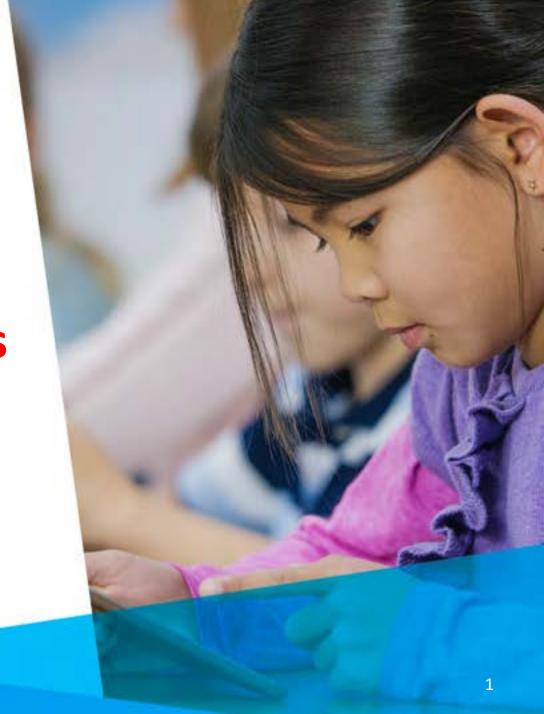

### **Reset Password**

#### **ADMIN** Account and Password

The "admin" account is the security administrator account which provides access to district administrative functions through the database URL.

- You must be logged in as the security administrator (admin) to change the password
  - Administration > Security > More > Reset ADMIN Password

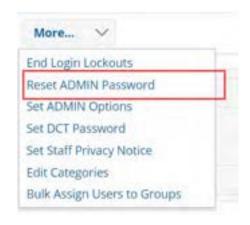

## To Assign PS SIS User Access Role -Security

- 1. Click to select and open a Security Group
- 2. Enter the PS SIS User Access Role (maps membership from PS SIS Role upon initial sign-in)

| Security Group Name:       | Classroom Teacher (Security Group Default)                                            |
|----------------------------|---------------------------------------------------------------------------------------|
| Category:                  | Building Staff (Securit >                                                             |
| PS SIS User Access Role:   | (optional)                                                                            |
|                            | (Mast precisely match user access role name in PS SIS)                                |
| Messaging ID:              | (optional)                                                                            |
|                            | (Allows messages to be sent to all group members. This ID must be prefixed with 'X'.) |
| Allow system-wide securit  | y administrators to manage membership of this group.                                  |
| Allow location-wide securi | ty administrators to manage membership of this group.                                 |

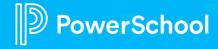

### Add System-Wide to view staff profiles

- EL teacher
- G/T teacher
- RTI teacher
- 504 teacher
- SPED teacher

Administration>Security> (select security group)>Edit Properties and Privileges>Staff Profile and Privileges> SYSTEM WIDE

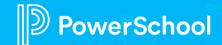

# Adding a Staff Profile for External Sign-on via URL \*\*\*\*\*Temporary\*\*\*\*\*

Adding a Staff Profile for External Sign-on via URL

- 1. Select Staff and click Add Staff Profile.
- 2. Enter the ID (used for sign-in credentials) and required fields. ❖ ADMINASSIST (assistant admin) ❖ CORE1 − CORE10 (Core Team Member 1-Core10 as needed to verify migration data)
- 3. Select the Security tab and click Edit Security.
- 4. Select Security Administrators System Wide
- 5. At the top of the screen, in the Login Status field, select Activated (Temporary Password)
- 6. Select Change to assign a temporary password.
- 7. Provide credentials to user

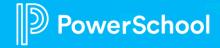

## To Modify Document Template Security

- 1. Select Document Templates tab
- Click the magnifying icon to select the document template
- 3. Modify the View/Edit Rights

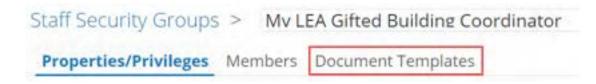

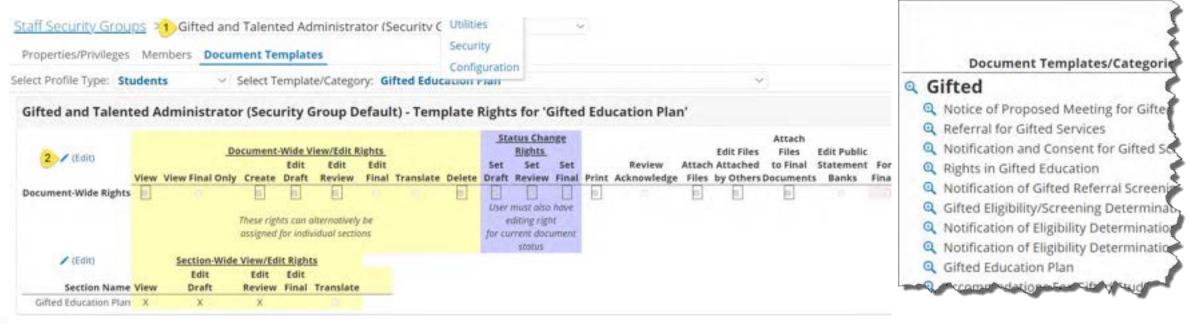

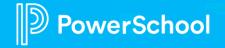

### **Document-Wide vs Section-Wide View/Edit Rights**

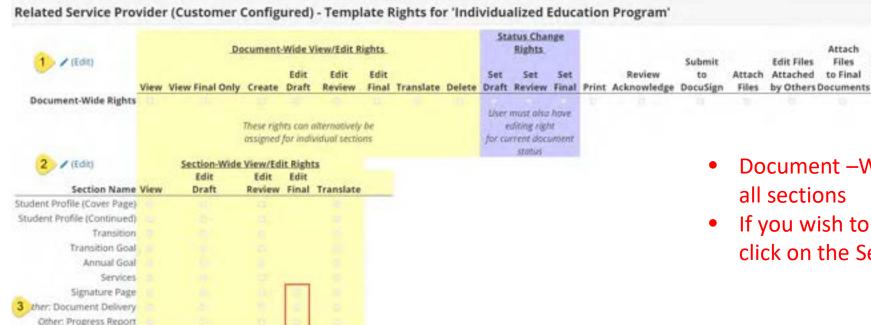

Suggestion: Add Edit Final section rights where documents have:

- Signatures
- Document Delivery "office use only"
- Progress Reports

- Document –Wide rights filter down to all sections
- If you wish to change a section right, click on the Section-Wide Edit Rights.

\*Suggested: Special Education Teacher Special Education Administrator

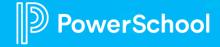

### **CRITICAL Production ready tasks:**

- 1. Change Admin Password
- 2. Assign PS SIS User Access Roles
- 3. Add "System-Wide" to view staff profiles (for teachers)
- 4. Do you need a CORE team to help you with data validation? If yes, set-up external sign on
- \*\*\*RISK: you will delay Go Live if these tasks are not completed ASAP.
- \*\*\*\* Benefit: By completing these tasks, you will be on track for Go Live and you will receive your migration date.

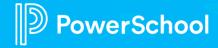

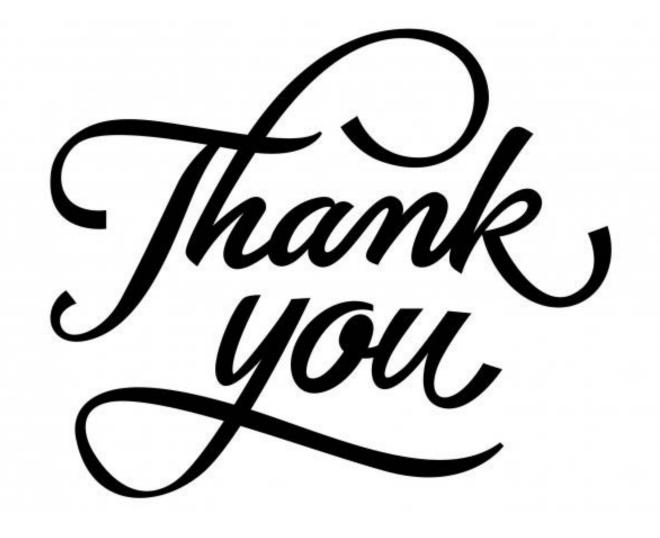